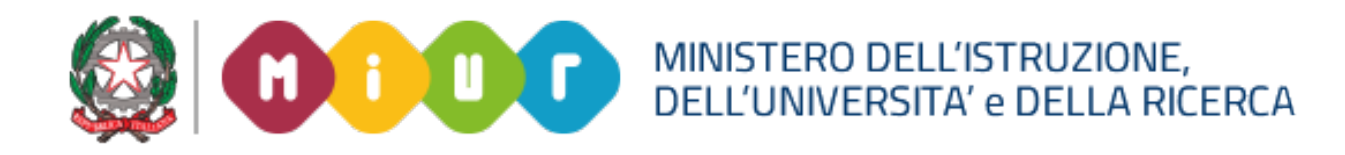

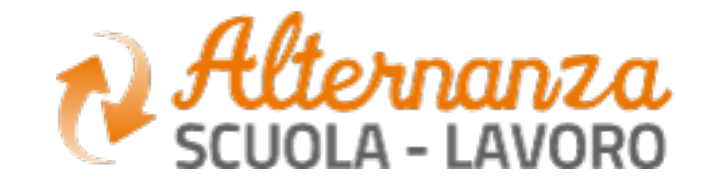

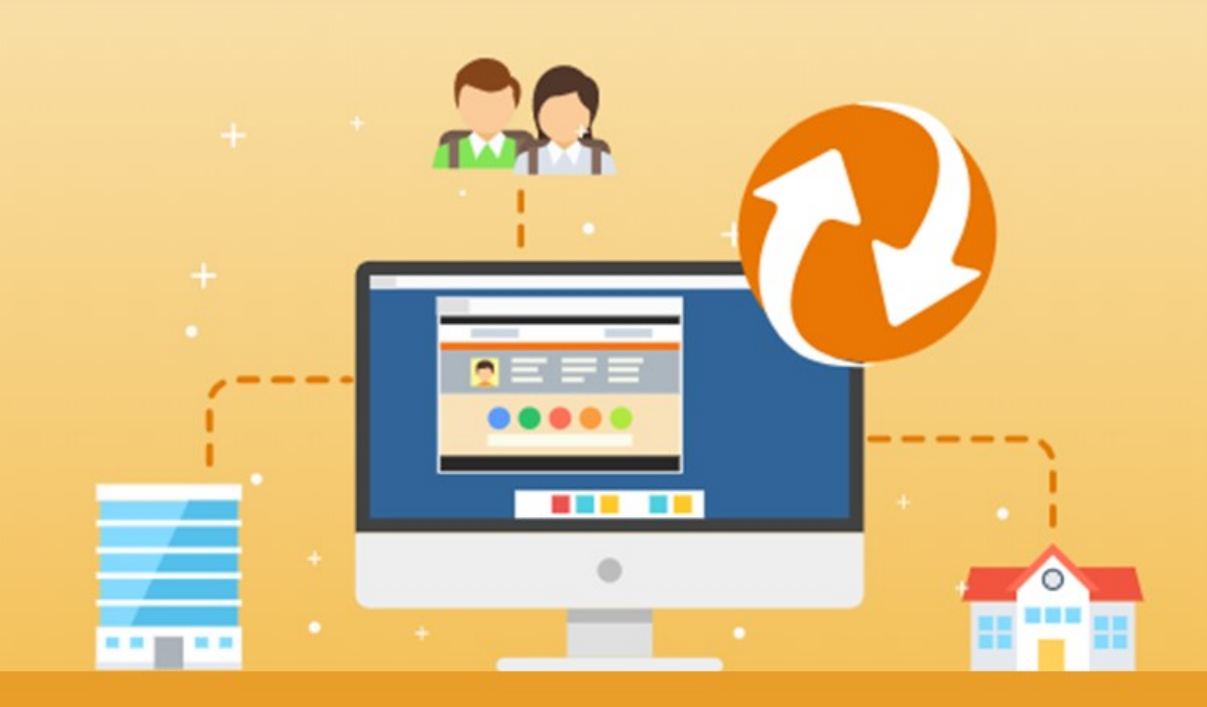

La nuova piattaforma dell'Alternanza del MIUR

GUIDA PER: **TUTTI GLI UTENTI**

FOCUS: **Guida Riepilogativa sulle funzioni**

Aggiornamento: Ottobre 2018

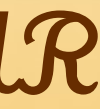

## **CONCETTI ALTERNANZA SCUOLA LAVORO**

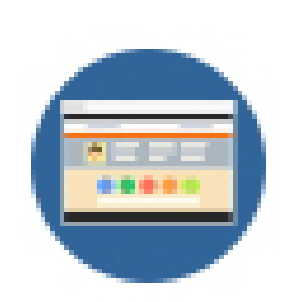

Evidenza dei concetti chiave nell'utilizzo della Piattaforma ASL

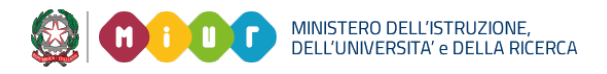

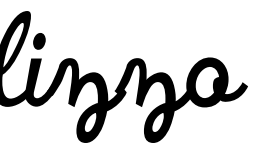

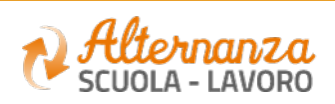

## **CONCETTI GENERALI ALTERNANZA SCUOLA LAVORO**

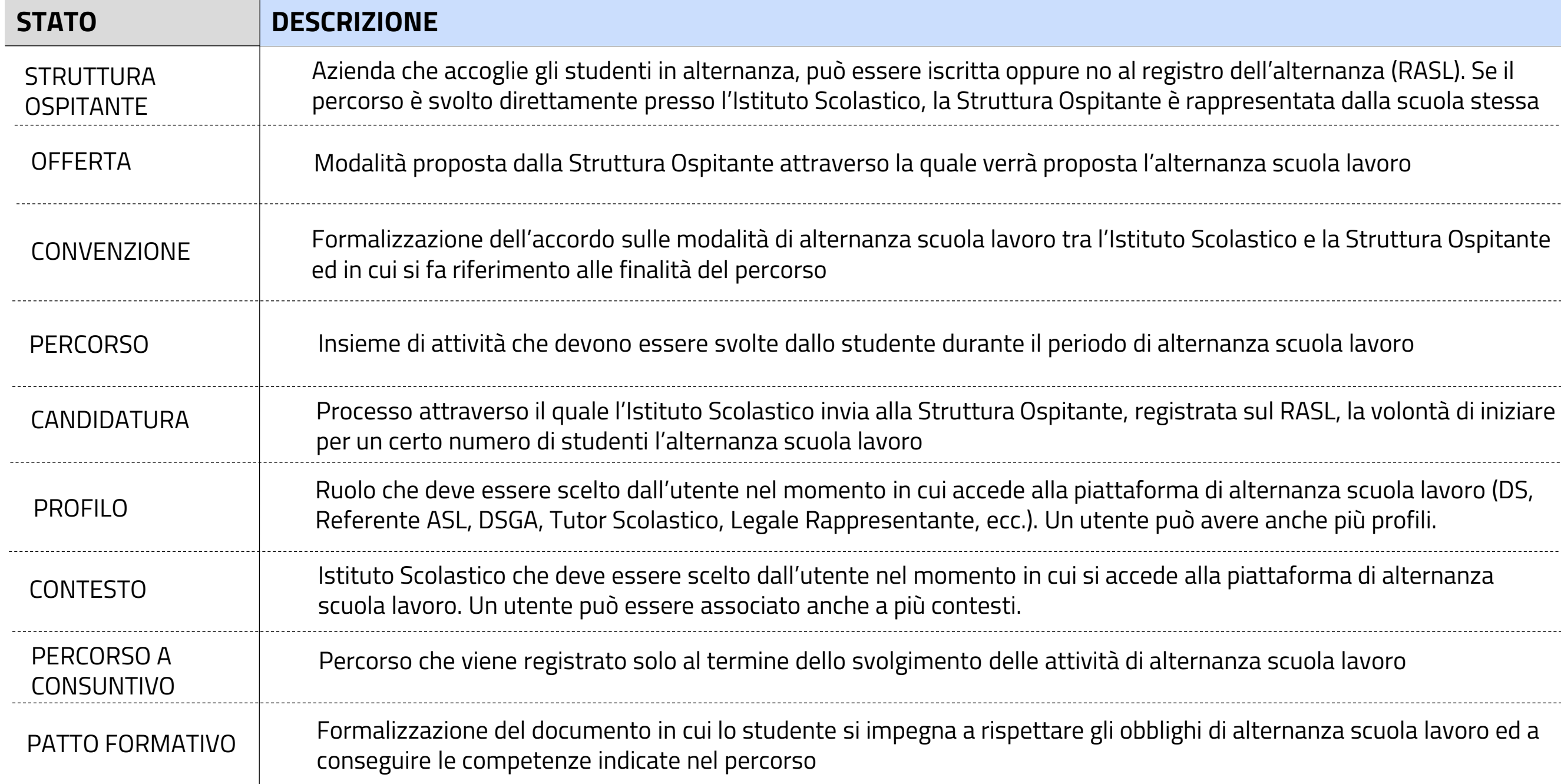

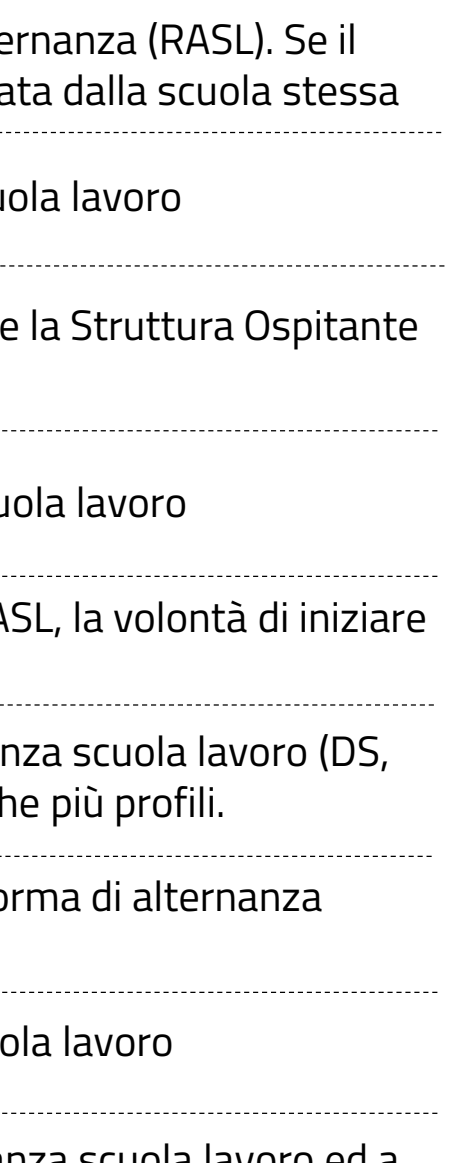

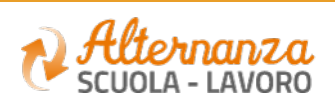

## **GESTIONE PROFILI SCUOLA**

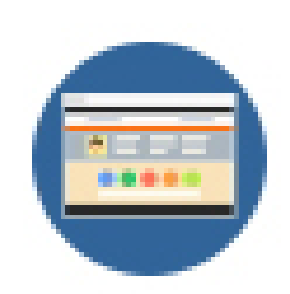

Come abilitare i profili scolastici e delle Strutture Ospitanti per permettere l'accesso e l'utilizzo della Piattaforma ASL

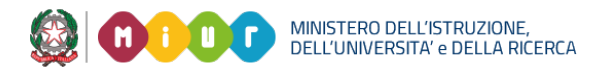

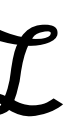

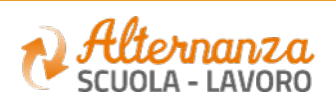

## **PROFILI ASL**

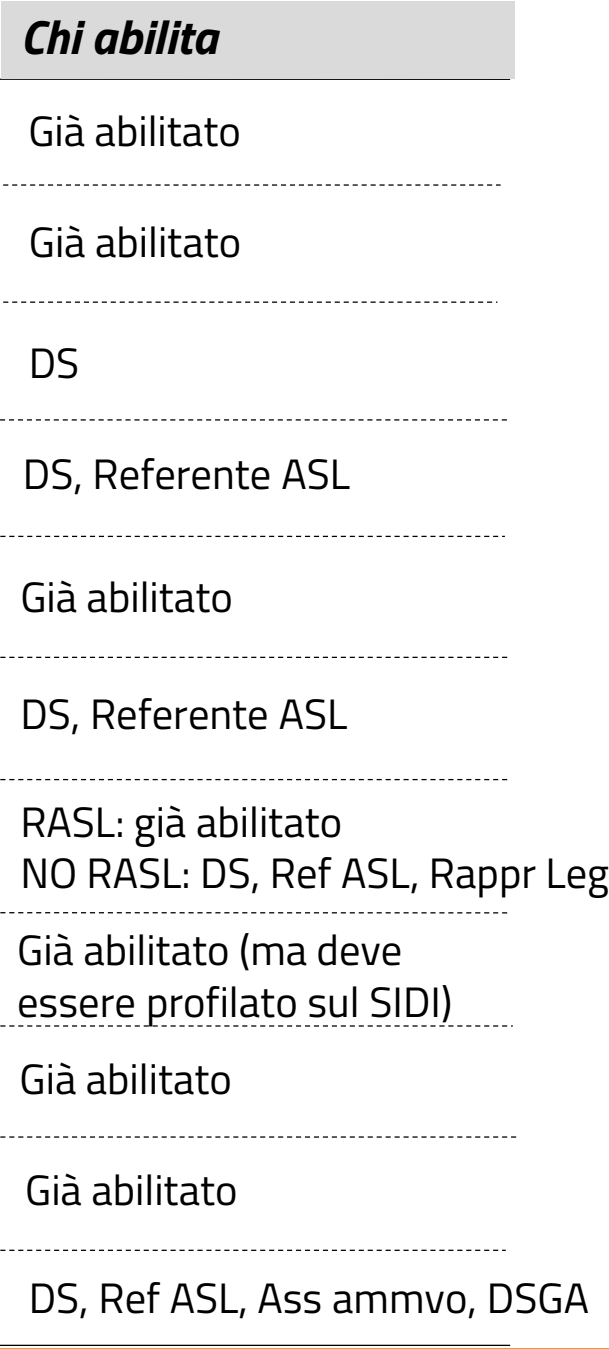

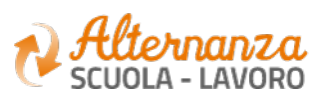

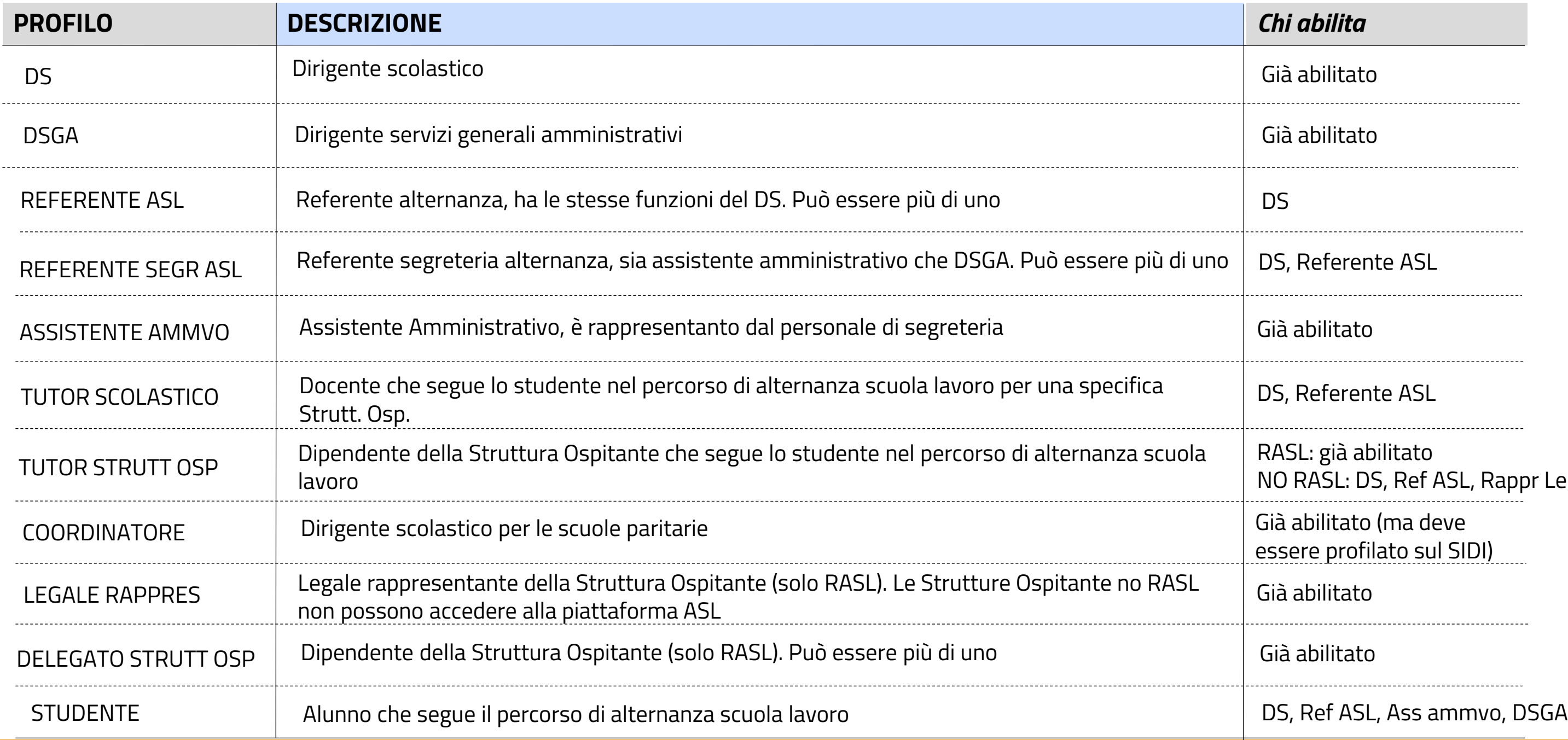

**OF DELL'UNIVERSITA' e DELL'ISTRUZIONE** 

### **PROGETTAZIONE E ATTIVAZIONE**

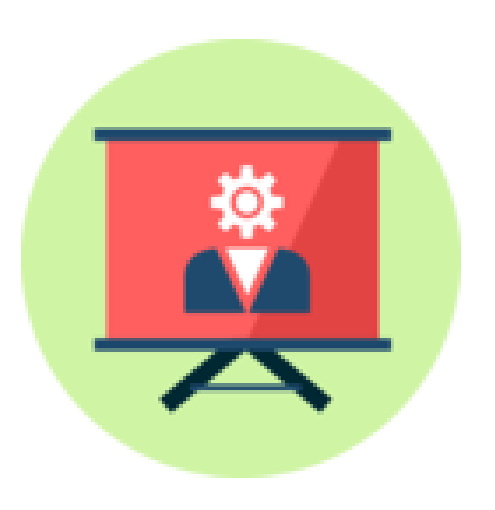

Come stipulare una Convenzione con una Struttura Ospitante

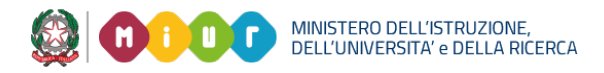

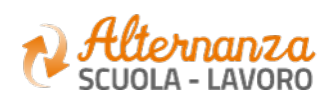

**7**

## **STATI DELLA CONVENZIONE**

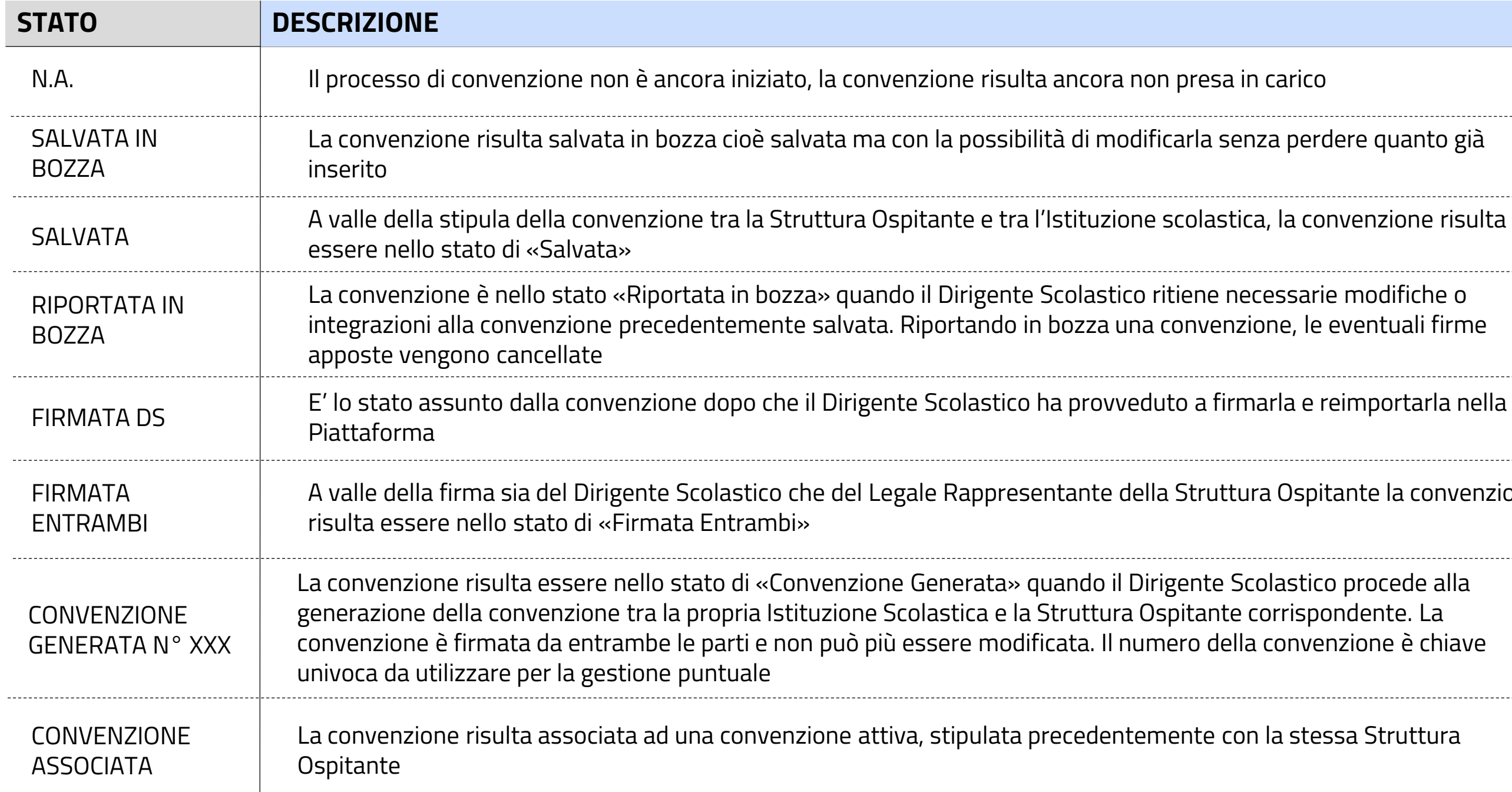

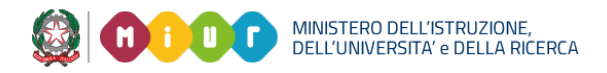

#### erdere quanto già arie modifiche o le eventuali firme e reimportarla nella -----------------------------------pitante la convenzione tico procede alla spondente. La venzione è chiave

tessa Struttura

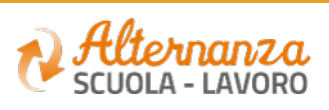

## **I PASSI PER STIPULARE UNA CONVENZIONE - Struttura Ospitante registrata su RASL**

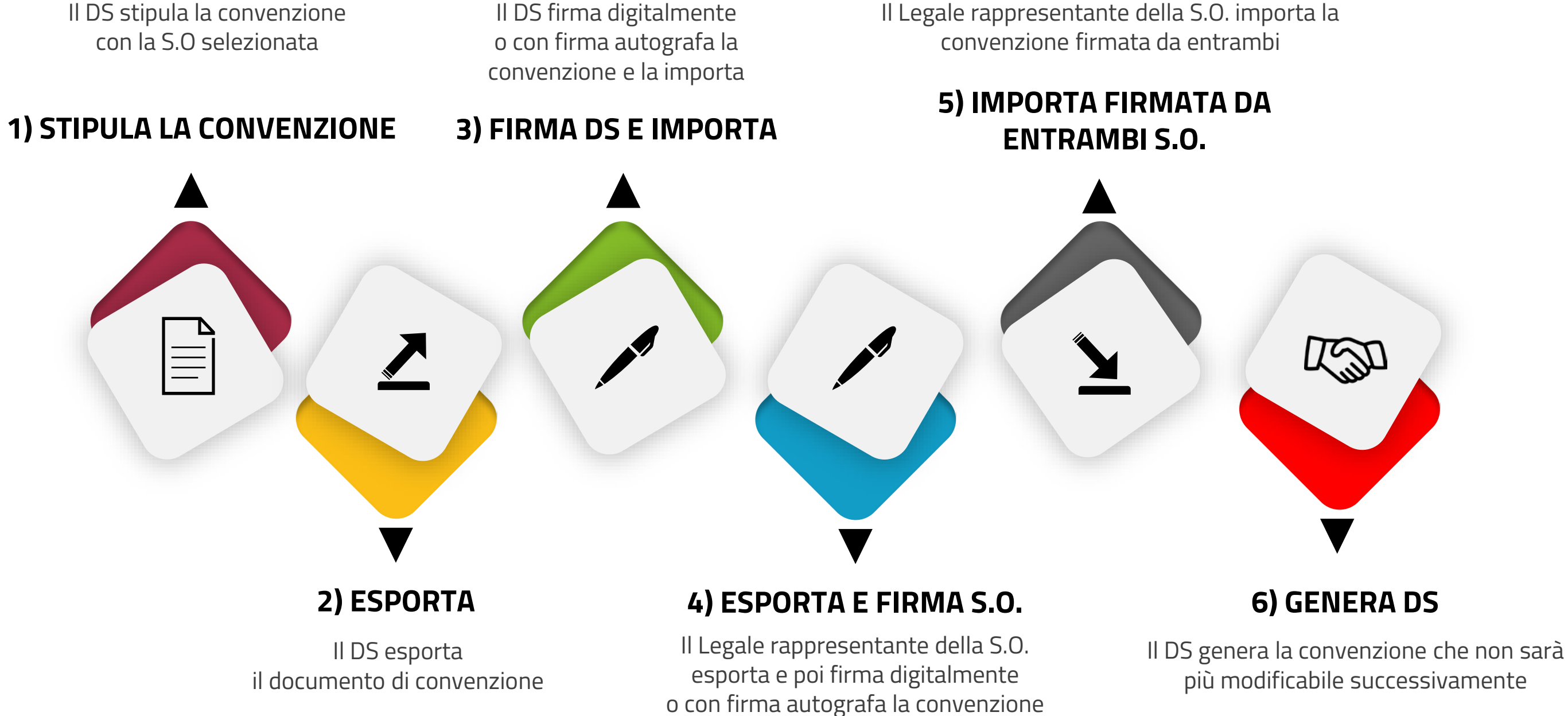

MINISTERO DELL'ISTRUZIONE<mark>,</mark><br>DELL'UNIVERSITA' e DELLA RICERC*I* 

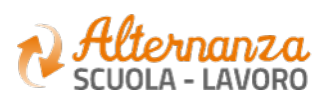

## **I PASSI PER STIPULARE UNA CONVENZIONE - Struttura Ospitante no RASL**

Il DS stipula la convenzione con la S.O selezionata

#### **1) STIPULA LA CONVENZIONE**

Il DS firma digitalmente o con firma autografa la convenzione esportata e la invia al di fuori della piattaforma alla Struttura Ospitante

**3) FIRMA DS E INVIO**

Il DS importa sulla Piattaforma la convenzione firmata da ambedue

> **5) IMPORTA FIRMATA DA ENTRAMBI**

Il DS esporta il documento di convenzione

#### **2) ESPORTA**

Il Legale rappresentante della S.O. firma la convenzione e la invia al di fuori della Piattaforma alla Scuola

#### **4) FIRMA S.O. e INVIO**

Il DS genera la convenzione che non sarà più modificabile successivamente

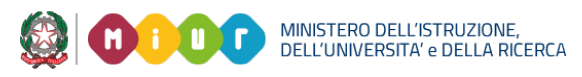

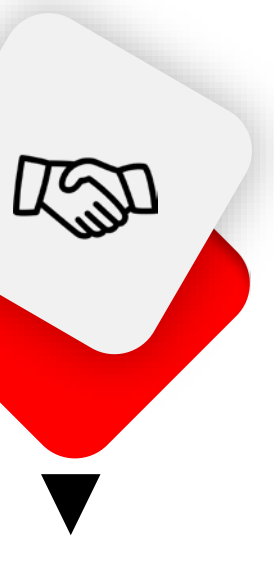

#### **6) GENERA**

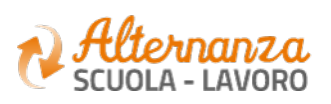

**10**

### **PROGETTAZIONE E ATTIVAZIONE**

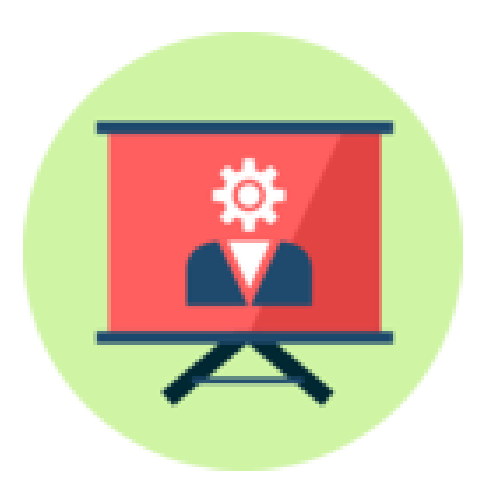

Come sviluppare ed attivare un Percorso nella modalità convenzionale (non a consuntivo)

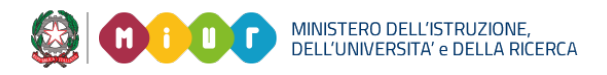

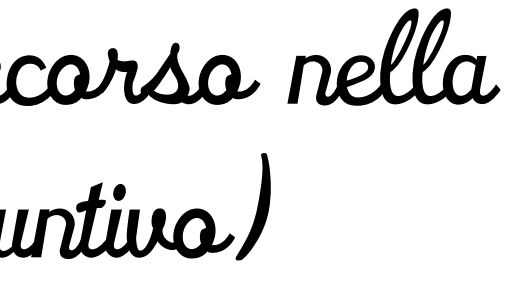

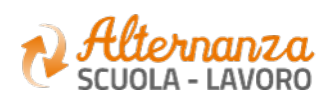

## **I PASSI PER SVILUPPARE UN PERCORSO**

Scegliere la modalità di attuazione dell'alternanza, selezionare una o più **convenzioni**, compilare il modulo con la durata del percorso e le date di inizio e fine

**1) MODULO**

Inserire le informazioni generali del percorso (collegamento con l'analisi dei fabbisogni, contesto, obiettivi, ecc.)

Selezionare il tutor scolastico ed il tutor della Struttura **Ospitante** 

**3) INFORMAZIONI GENERALI**

Inserire la/e attività formativa/e che compongono il percorso con il relativo monte ore, specificando quante saranno svolte presso la scuola e quante presso la Struttura Ospitante

**5) AZIONE FORMATIVA**

#### **2) SELEZIONA TUTOR**

Selezionare le abilità specifiche del percorso e quelle trasversali

# **4) SELEZIONA LE ABILITA' E**

**LE COMPETENZE** Visualizzare la pagina riepilogativa del percorso e procedere al salvataggio

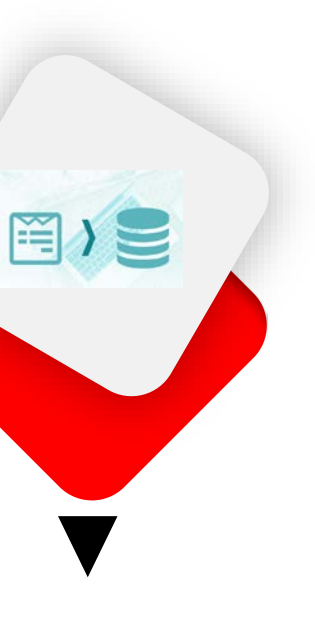

#### **6) RIEPILOGO**

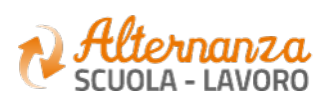

## **I PASSI PER ATTIVARE UN PERCORSO**

Scegliere il percorso, la convenzione, la classe, selezionare gli studenti da associare con i relativi tutor scolastici e strutt. Ospitanti

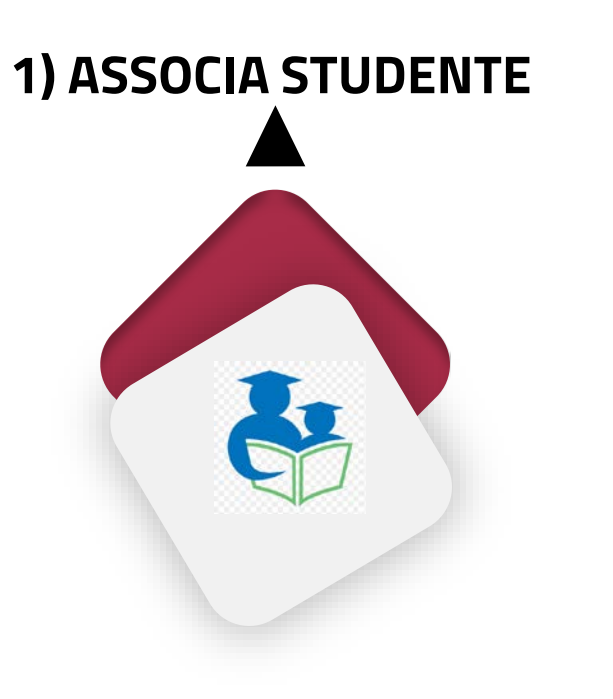

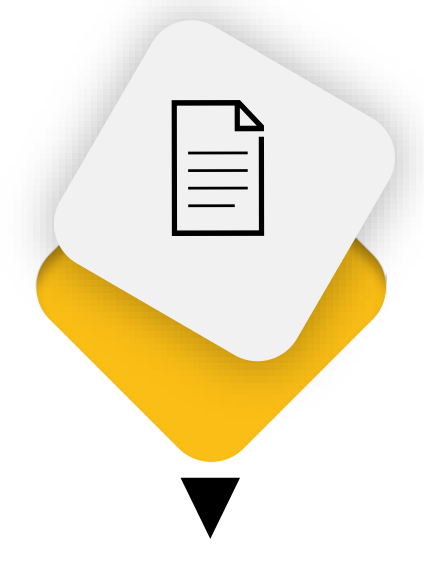

Dopo che il percorso è stato attivato, il sistema invia automaticamente a tutti gli studenti associati il patto formativo

#### **3) INVIO PATTO FORMATIVO**

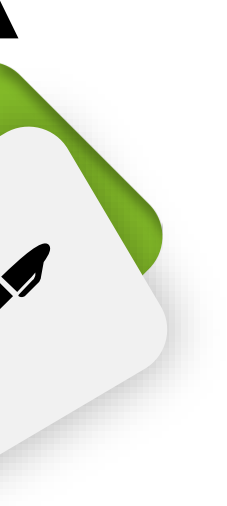

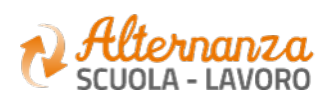

Selezionare il percorso nella funzione sviluppa percorso ed attivarlo attraverso il pulsante Azioni

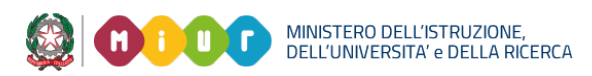

#### **2) ATTIVA PERCORSO**

### **PROGETTAZIONE E ATTIVAZIONE**

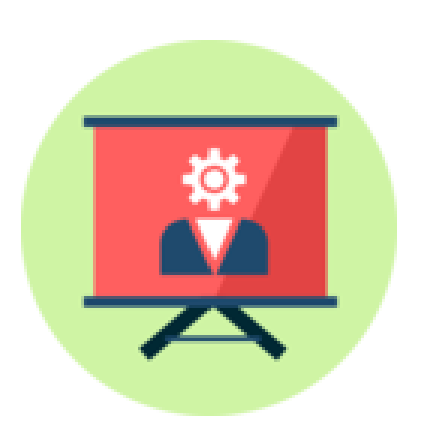

# Come sviluppare un Percorso a consuntivo

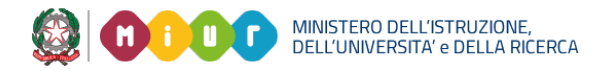

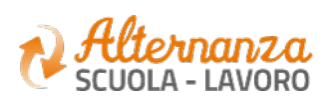

## **I PASSI PER SVILUPPARE UN PERCORSO A CONSUNTIVO**

Scegliere la modalità di attuazione dell'alternanza, selezionare una o più **struttura ospitante**

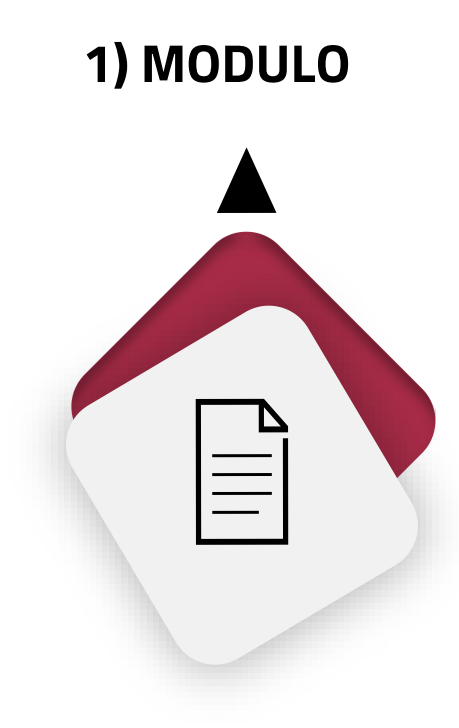

Inserire le informazioni generali del percorso (titolo, periodo, durata, numero ore totali)

#### **2) INFORMAZIONI GENERALI**

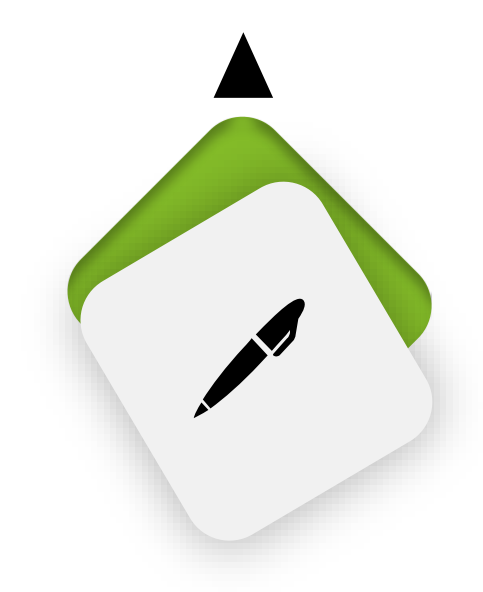

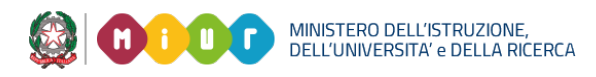

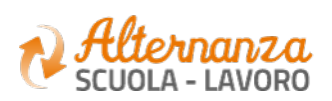

## **STATI DEL PERCORSO**

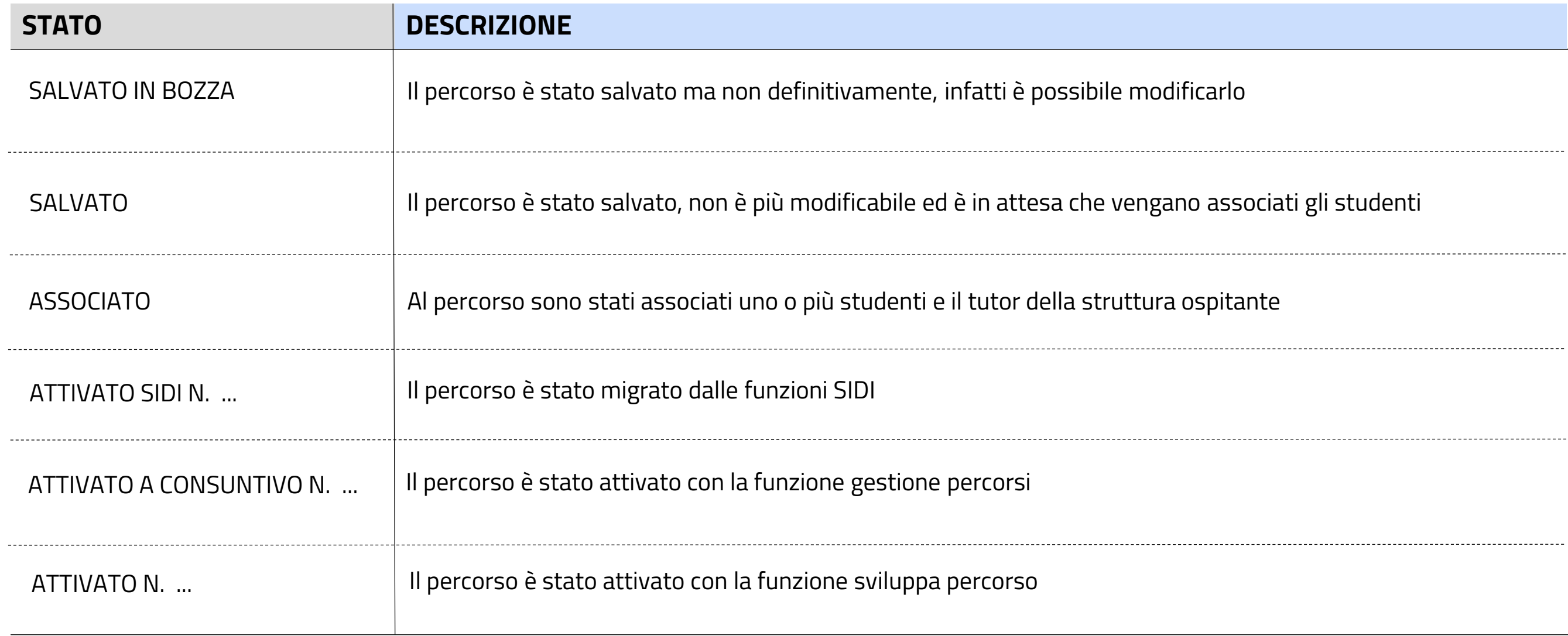

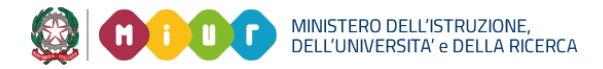

**ORO** 

## **GESTIONE PERCORSI**

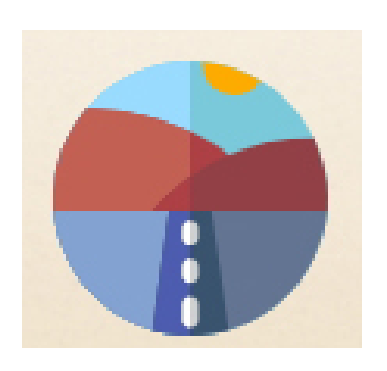

Come associare gli studenti e registrare le ore sui Percorsi nella modalità convenzionale ed a consuntivo

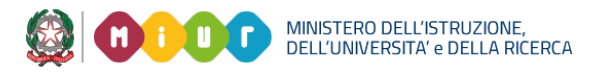

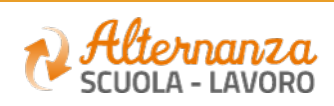

## **I PASSI PER GESTIRE LE ORE DI ALTERNANZA**

Il DS individua nella funzione **i Miei Percorsi** quello di interesse

MINISTERO DELL'ISTRUZIONE<mark>,</mark><br>DELL'UNIVERSITA' e DELLA RICERC

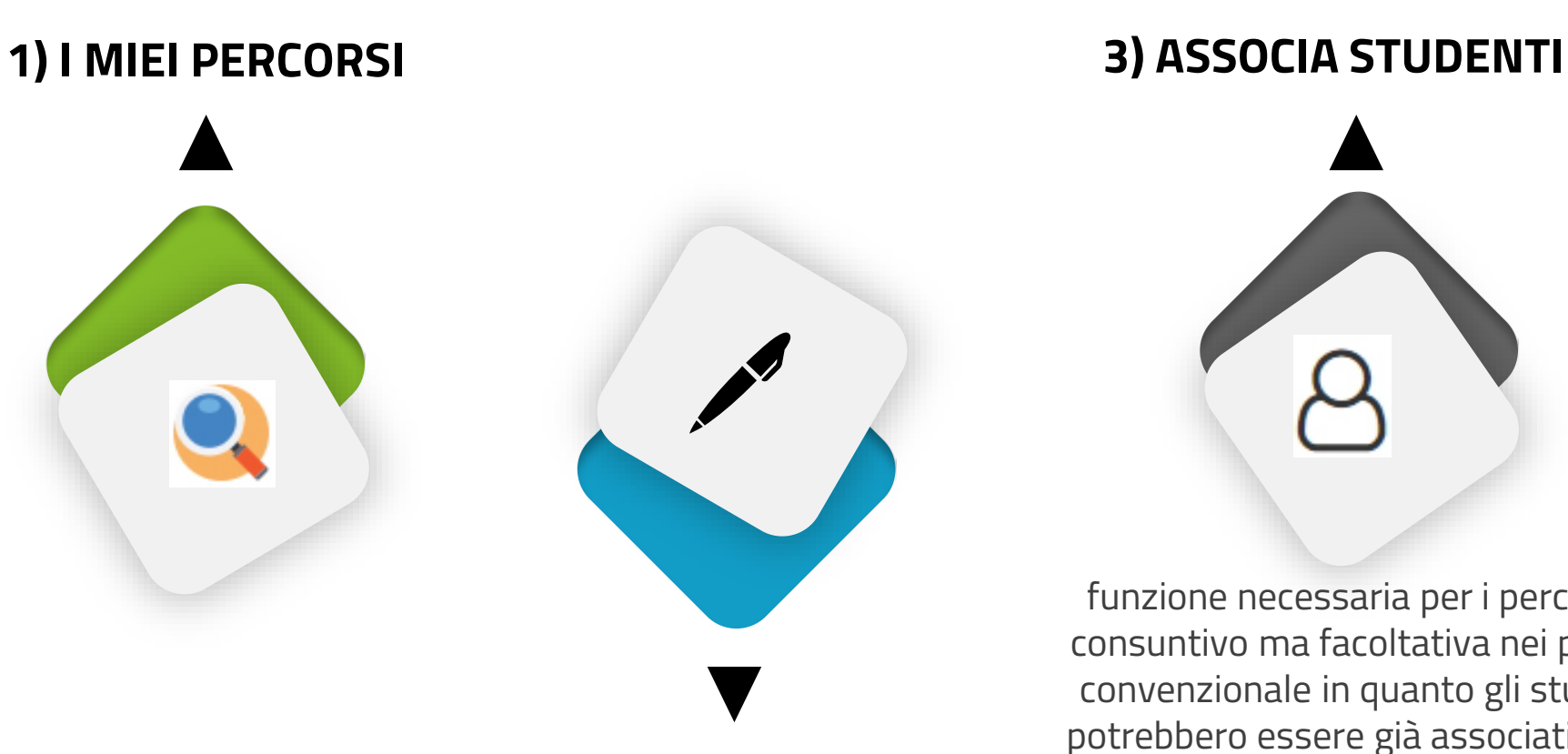

**2) REGISTRI**

Il DS seleziona gli **Studenti** e Registra le **Ore** presso la Scuola o la Struttura Ospitante

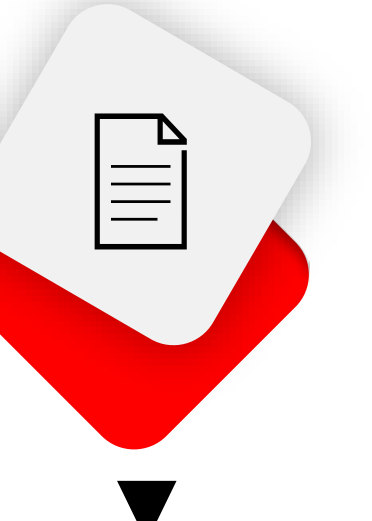

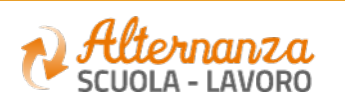

#### **4) REGISTRA ORE**

Il DS seleziona la funzione **Registri a Consuntivo** e seleziona la **Struttura Ospitante**

Il DS ricerca ed associa gli **Studenti** se non presenti nell'elenco

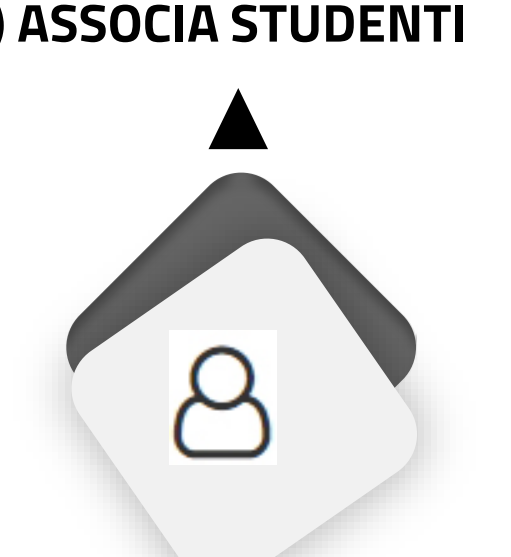

funzione necessaria per i percorsi a consuntivo ma facoltativa nei percosi convenzionale in quanto gli studenti potrebbero essere già associati con la funzione dedicata (*associa studenti*)

Come gestire gli attestati del Corso sulla Sicurezza

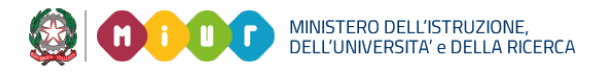

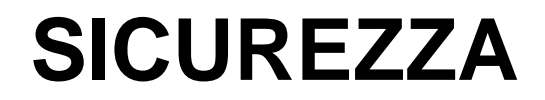

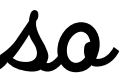

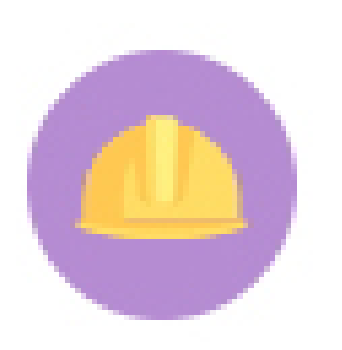

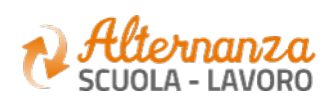

## **I PASSI PER GESTIRE LA FIRMA DEGLI ATTESTATI DEL CORSO SICUREZZA**

Il DS scarica gli attestati tramite la funzione **Esporta Archivio Attestati** Verrà prodotto un archivio *codscuola\_STUDLAV.zip*

Il DS importa gli attestati tramite la funzione **Importa Archivio Attestati** Gli attestati sono ora disponibili per lo studente

**1) ESPORTA ATTESTATI 3) IMPORTA ATTESTATI** Il DS attraverso il SIDI applica la **firma digitale** sull'intero archivio. Verrà prodotto un archivio *FIRMATO\_codscuola\_STUDLAV.zip* **2) FIRMA ATTESTATI**

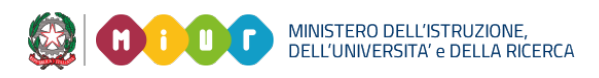

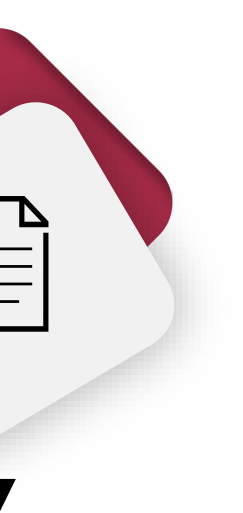

Dopo aver importato il 1° blocco, il DS potrà procedere ad ESPORTARE il 2° blocco di attestati

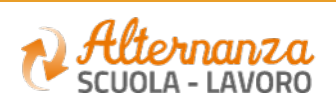

#### **4) ESPORTA ATTESTATI**

## **STATI PROGRESSO CORSO**

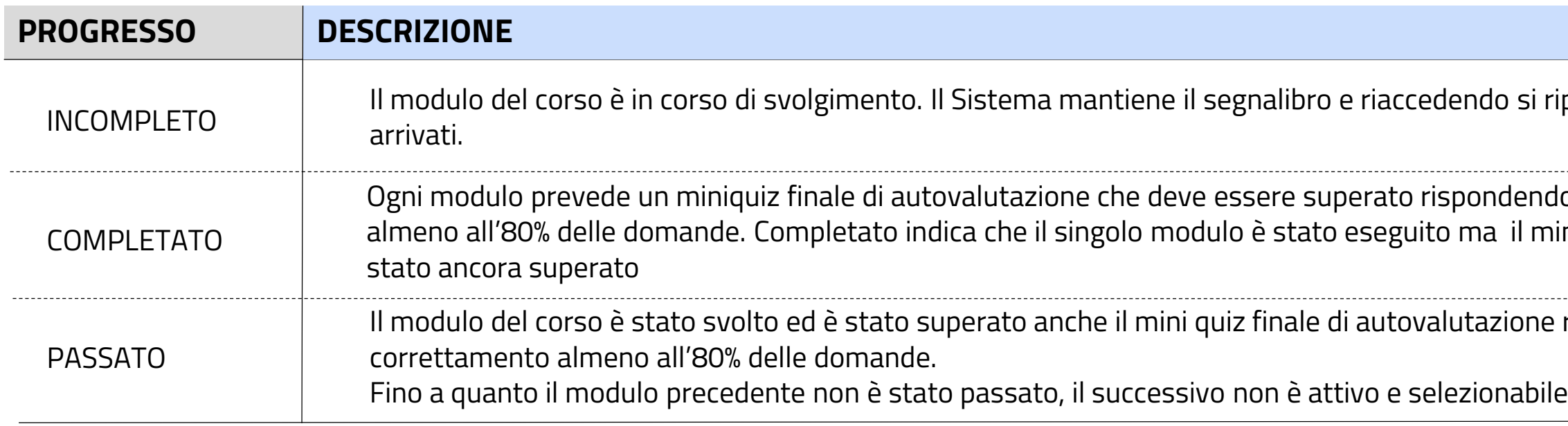

#### si riparte da dove

dendo correttamente il mini quiz finale NON è

one rispondendo

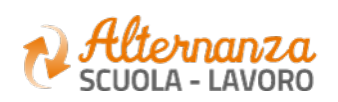

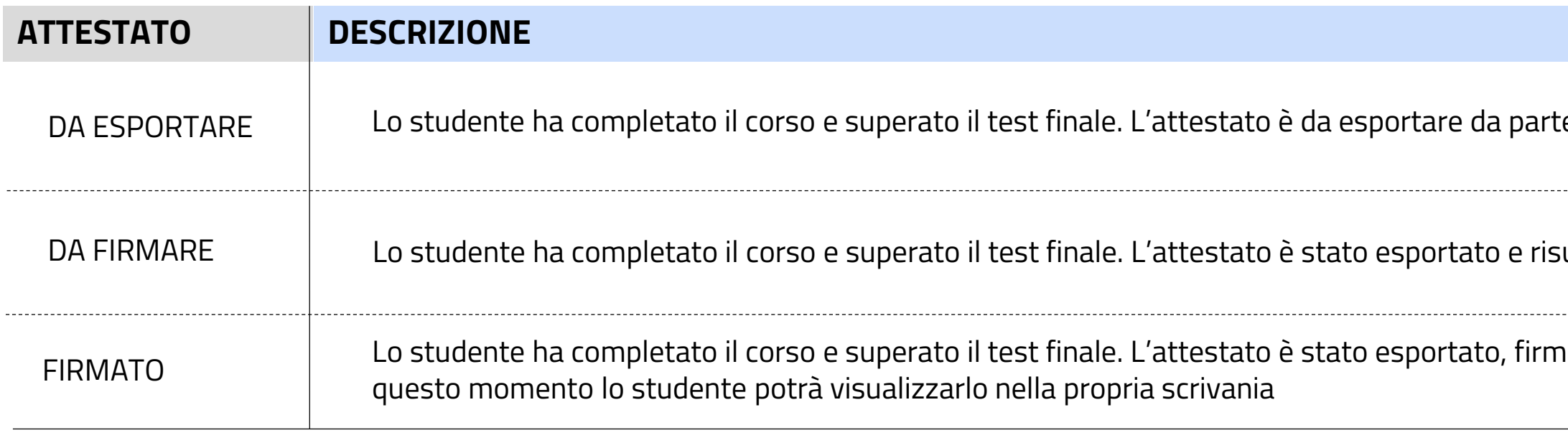

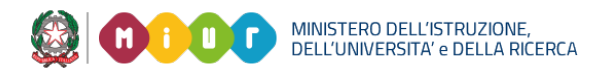

#### e del DS/Coordinatore

#### ulta da firmare

#### hato e importato. Da

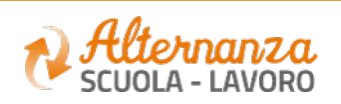

## **STATI ATTESTATI CORSO**

## **FUNZIONI ALTERNANZA SCUOLA LAVORO**

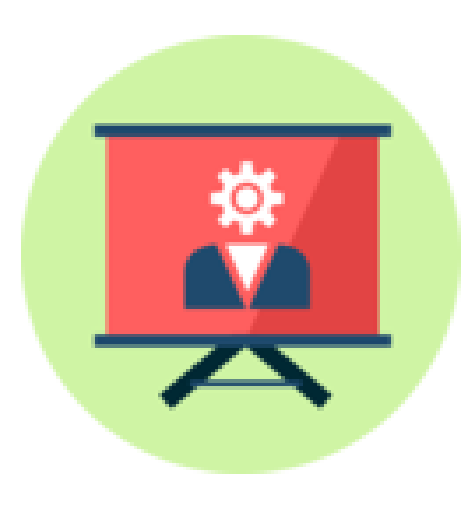

# Matrice funzioni e ruoli della Piattaforma ASL

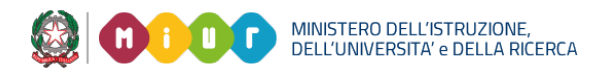

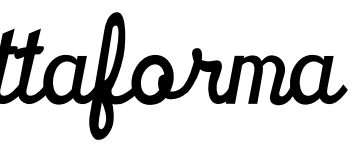

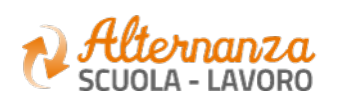

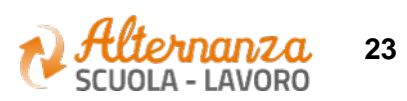

### **MATRICE RUOLI / FUNZIONI**

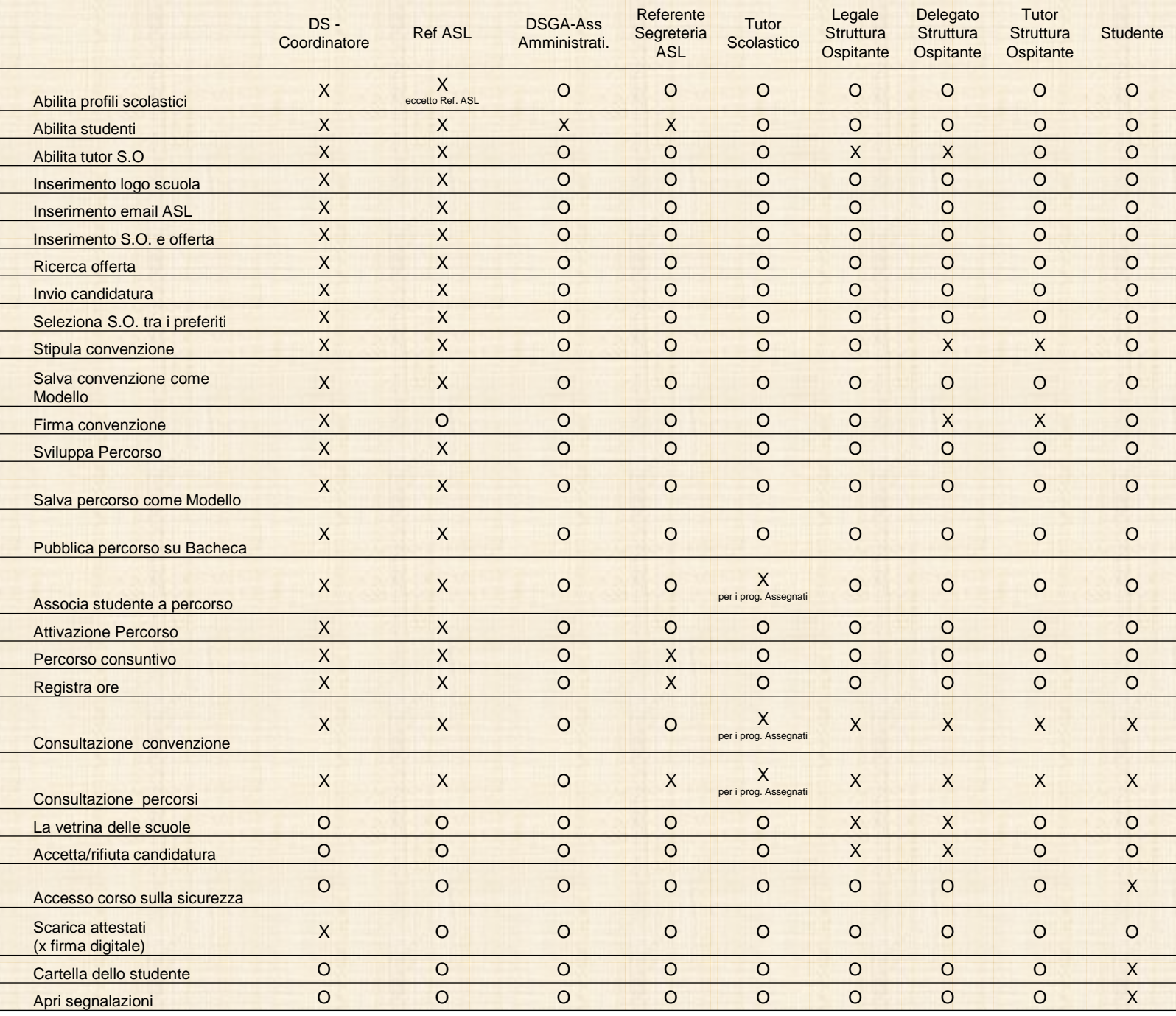

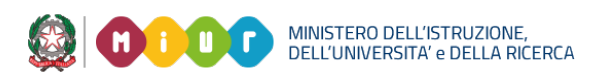

X = funzione consentita

O= funzione non consentita